## **PROCEDURA PER UNA RICHIESTA DI RIMBORSO WEB TRAMITE APP**

### 1. PRIMO PASSAGGIO 2. SECONDO PASSAGGIO 3. TERZO PASSAGGIO≡ **Dashboard Socio**  $x x$ Il tuo profilo Modifica la password Vedi i tuoi plafond Richiedi un rimborso FL<br>E  $\overline{C}$ Documentazione Vedi i tuoi rimborsi Iscriviti agli Eventi Ricerca Convenzionati Sanitari  $\mathbf{e}$  $Q = Q = Q = Q = Q = Q = Q = Q = Q = Q = Q = Q = Q = Q = Q = Q = Q = Q = Q = Q = Q = Q = Q = Q = Q = Q = Q = Q</u>$ ۰ Impostazioni

# **くBack** Pratiche di rimborso + NUOVA Richiesta Evento Importo Nessun dato da mostrare 0 totali

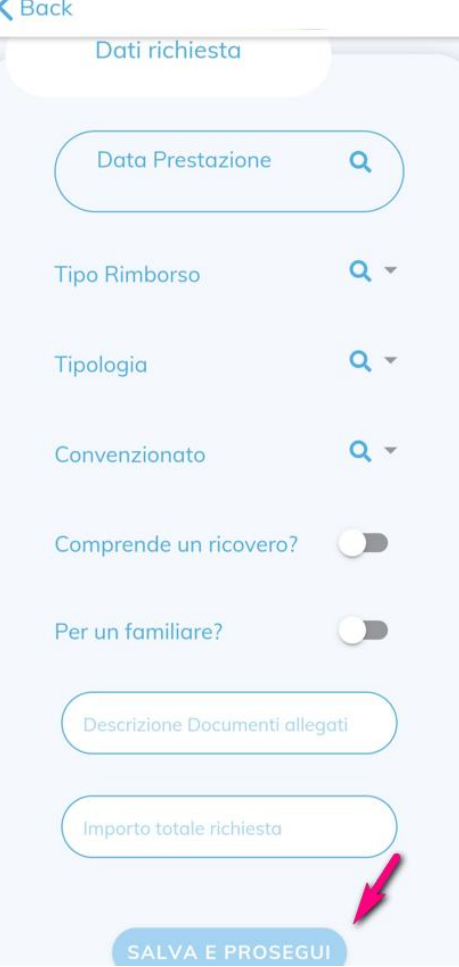

## 4. QUARTO PASSAGGIO 5. QUINTO PASSAGGIO 6. SESTO PASSAGGIO

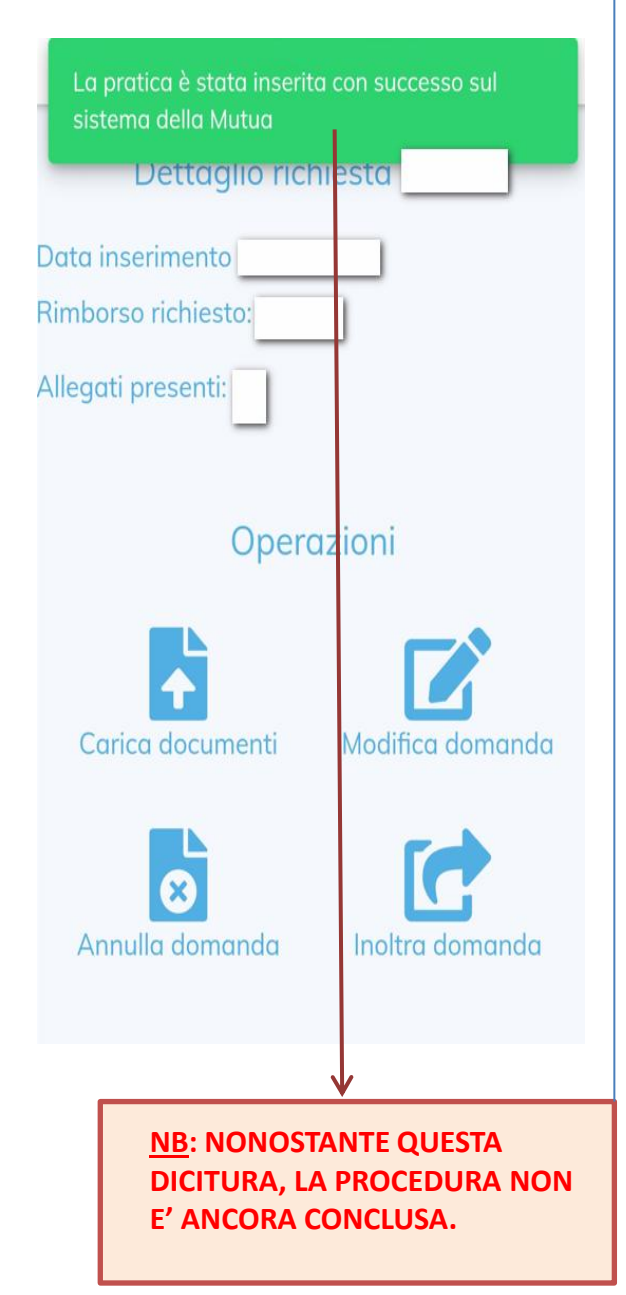

## $\triangle$  Back  $\bigwedge$  Back Dettaglio richiesta Data inserimento Caricamento Documenti Rimborso richiesto: Allegati presenti: No Operazioni Carica documenti Modifica domanda Carica da Galleria o Scatta una Foto Annulla domanda Inoltra domanda

## 7. SETTIMO PASSAGGIO 8. OTTAVO PASSAGGIO 9. NONO PASSAGGIO

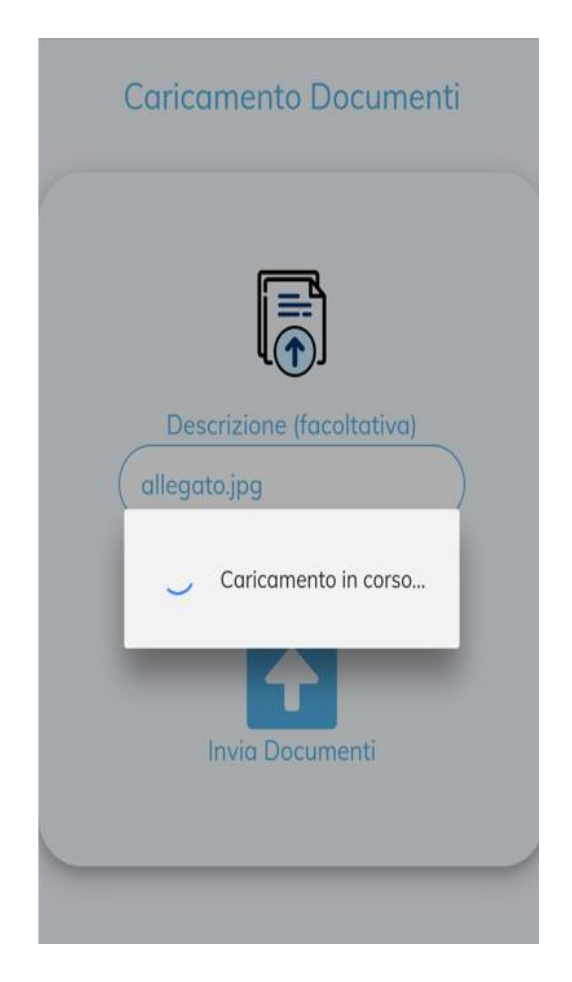

### **くBack**

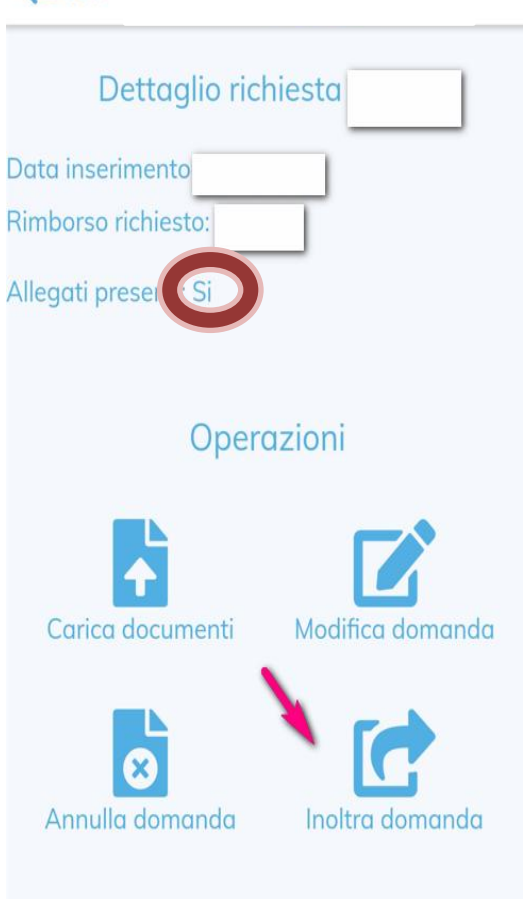

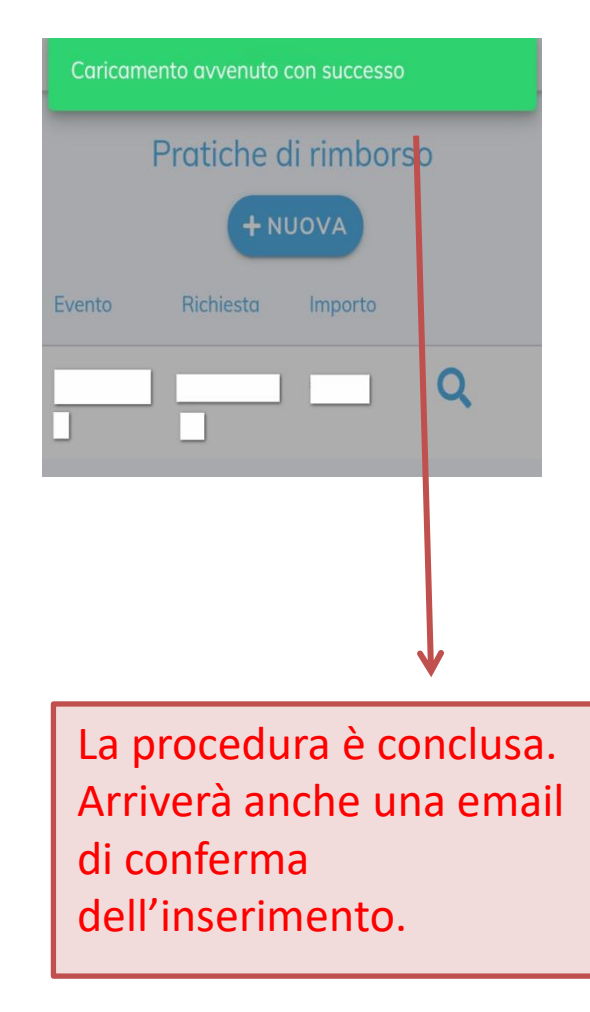